# **Schulungsunterlagen für IT-Seminare und EDV-Schulungen als Word-Dokument: OneNote 2016 Grundlagen**

Aus technischen Gründen wurde in dieser Musterunterlage dieses Deckblatt zusätzlich eingefügt, und anders als im Original-Worddokument haben wir das Inhaltsverzeichnis am Ende platziert. Darüber hinaus entsprechen hier auch die Kopf- und Fußzeilen nicht dem Original.

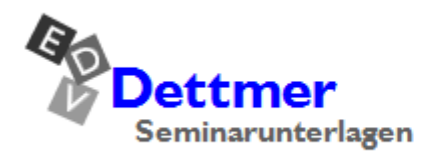

Seminarunterlagen-Verlag Helmut Dettmer Neuer Schafweg 12, D-76889 Kapellen Telefon +49(0)6343 939 047 www.dettmer-verlag.de

## **3 Ein Notizbuch erstellen, anpassen und löschen**

OneNote-Notizbücher sind von der Struktur her wie die Aktenordner aufgebaut, die zuhauf in unseren Büros zu finden sind. Das Notizbuch selbst entspricht dabei dem Ordner, die Abschnitte (ab Seite [19\)](#page-4-0) den Trennregistern und die Seiten (ab Seite [23\)](#page-8-0) den abgehefteten Blättern.

## **3.1 Ein neues Notizbuch erstellen**

Wenn Sie ein neues Notizbuch erstellen möchten, gehen Sie wie folgt vor:

- 1. Wechseln Sie zum **Datei**-Menü, und klicken Sie links in der Navigationsleiste auf **Neu**.
- 2. Wählen Sie im Bereich rechts von der Navigationsleiste den Speicherort aus, z.B. **Dieser PC**.
- 3. Geben Sie einen Notizbuchnamen in das dafür vorgesehene Textfeld im rechten Teil des Fensters ein, im Beispiel **Computerschulung**.
- 4. Klicken Sie abschließend auf die Schaltfläche **Notizbuch erstellen**.

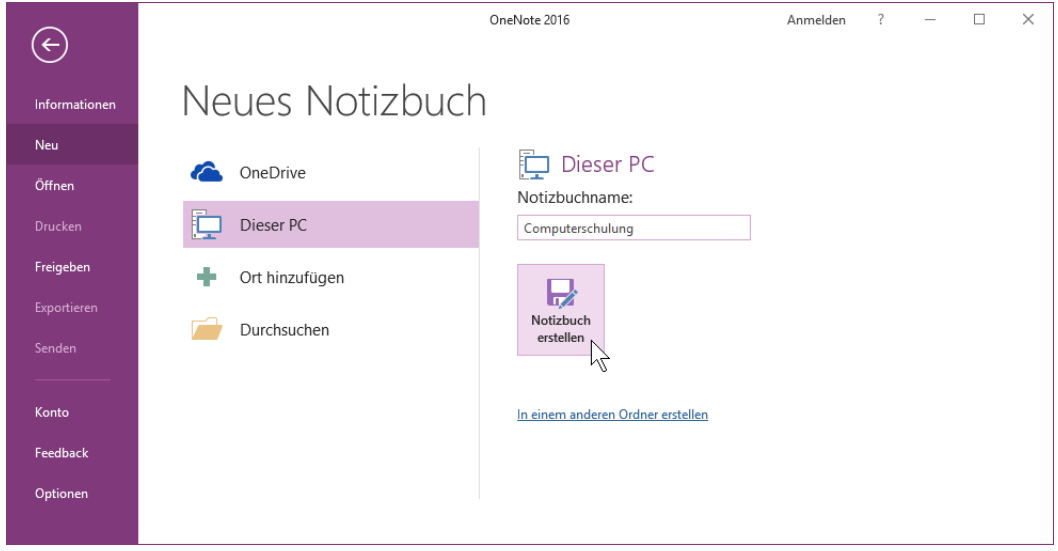

Ein Notizbuch erstellen

Es wird ein neues Notizbuch mit *einem* Abschnitt und *einer* Seite erstellt:

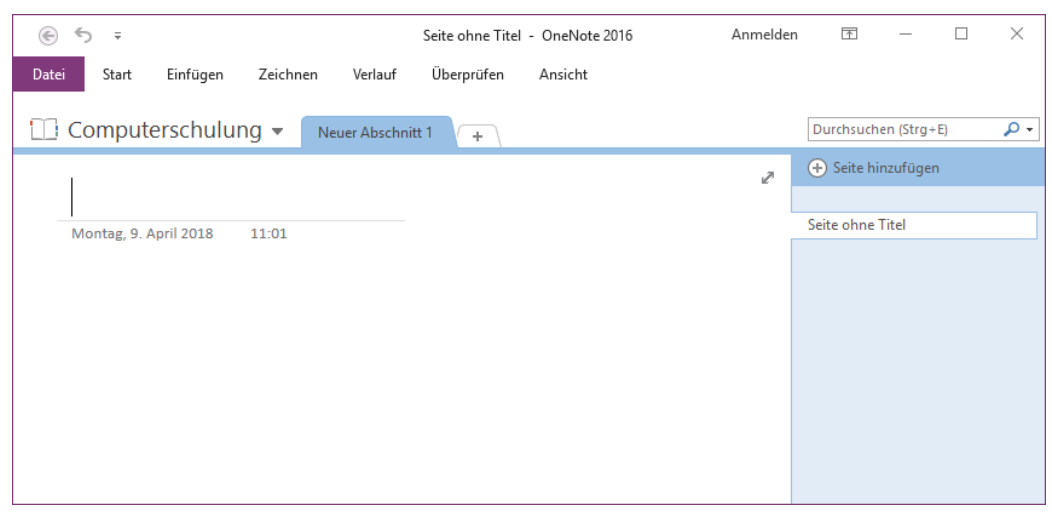

Neues Notizbuch mit einem Abschnitt und einer Seite (Menüband minimiert)

#### **Zwischen Notizbüchern wechseln**

Haben Sie mehrere Notizbücher angelegt, können Sie schnell zwischen diesen hin und her wechseln:

Klicken Sie neben dem Namen des aktuellen Notizbuchs (hier: **Computerschulung**) auf den Pfeil - Im sich öffnenden Untermenü werden alle verfügbaren Notizbücher angezeigt. Wählen das gewünschte Notizbuch aus, indem Sie mit der Maus auf seinen Namen klicken. Zwischen Notizbüchern wechseln

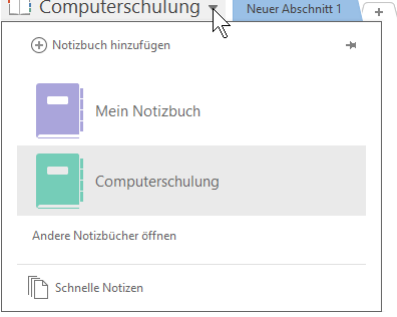

Der Befehl **Notizbuch hinzufügen** ganz oben im Untermenü öffnet die Seite **Neu** des  $\mathbb{R}$ **Datei**-Menüs.

## **3.2 Text zufügen**

Um Ihrem Notizbuch Text zuzufügen, klicken Sie einfach mit der Maus in den Notizenbereich und tippen den Text ein. Wie auf einem normalen Blatt Papier kann der Text an einer beliebigen Stelle ein-Text einfach eintippen gegeben werden.<br>Gegeben werden.

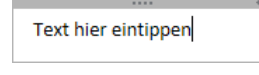

Sie können aber auch einen vorher kopierten Text per Copy & Paste einfügen. Markieren Sie dazu den Text in einem anderen Programm-Fenster beispielsweise mit der Tastenkombination (Strg)+(C), wechseln Sie zurück zu OneNote, klicken Sie mit der Maus an die gewünschte Einfügestelle, und fügen Sie den Text z.B. mit der Tastenkombination [Strg]+[V] ein. Verknüpfungen, so genannte Links, werden bei beiden Eingabemethoden von OneNote umgewandelt.

OneNote erstellt automatisch einen Notizencontainer, der mit der Maus  $\oplus$  über den oberen Containerrand an eine beliebige Stelle geschoben werden kann. Die Notizencontainer werden ab Seite 54 näher erläutert.

Um weiteren Text in einen *neuen* Container einzugeben, muss häufig doppelt auf die KSS gewünschte Stelle geklickt werden, da sonst der bestehende Container vergrößert und um den neuen Text erweitert wird. Probieren Sie es aus!

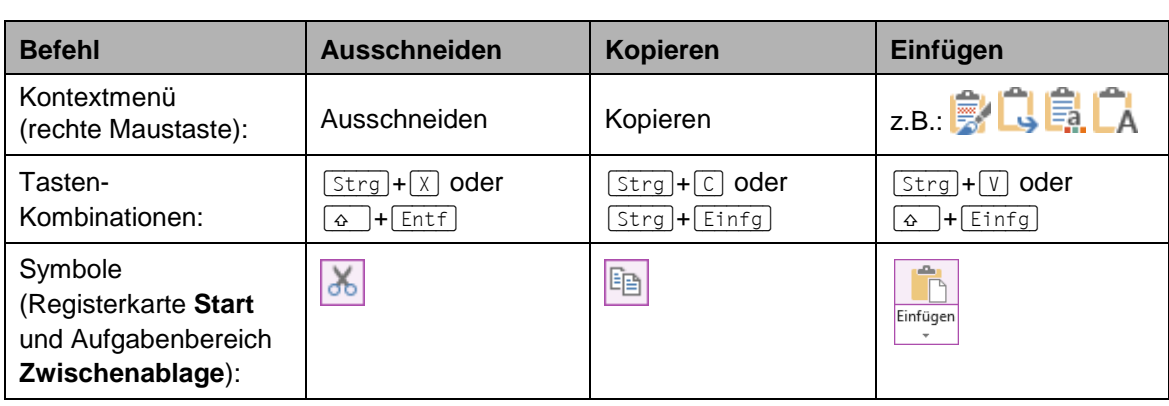

**Zuerst markieren, dann kopieren!**

#### **Übersicht**

#### **Text formatieren**

Markieren Sie den gewünschten Text (alles markieren durch Klick auf den oberen Containerrand), und formatieren Sie ihn wie gewohnt mit den Schaltflächen der Registerkarte **Start** oder der Mini-Symbolleiste nach Ihren Wünschen.

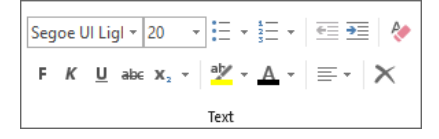

Die Befehlsgruppe Text auf der Registerkarte Start

Die Schaltflächen bieten Ihnen den Vorteil, sofort die Formatierung des aktuellen Textes ablesen zu können, z.B.:

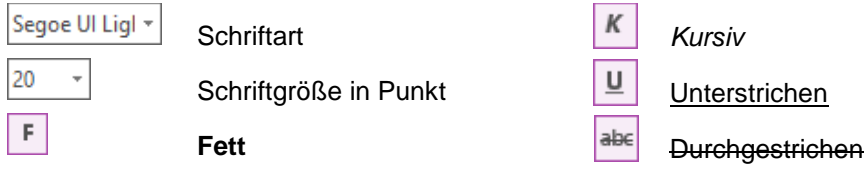

Nach dem Einschalten der Schriftstile Fett, Kursiv, Unterstrichen und Durchgestrichen sind diese Symbole in der Leiste aktiviert. Die Schriftstile werden auch Schriftschnitte oder Hervorhebungen genannt.

Ab der Seite 80 haben wir noch weitere Möglichkeiten für das Bearbeiten und Formatieren eines Textes zusammengestellt.

#### **AutoKorrektur**

Durch die AutoKorrektur-Funktion, die Sie vielleicht schon von anderen Microsoft-Office Programmen kennen, korrigiert OneNote während der Texteingabe Ihre Tipp- und Rechtschreibfehler. Dazu vergleicht das Programm die Texteingabe mit den Einträgen aus der Korrekturliste. Wird ein Eintrag in der Liste gefunden, erfolgt die Korrektur sofort bei der Texteingabe. Über den Weg **Datei**-Menü, **Optionen**, öffnen Sie auf der Seite **Dokumentprüfung** mit einem Klick auf die Schaltfläche AutoKorrektur-Optionen das Dialogfeld AutoKorrektur. Hier können Sie über die Felder Er**setzen** und **Durch** das falsche und das richtige Wort in die AutoKorrektur-Liste aufnehmen.

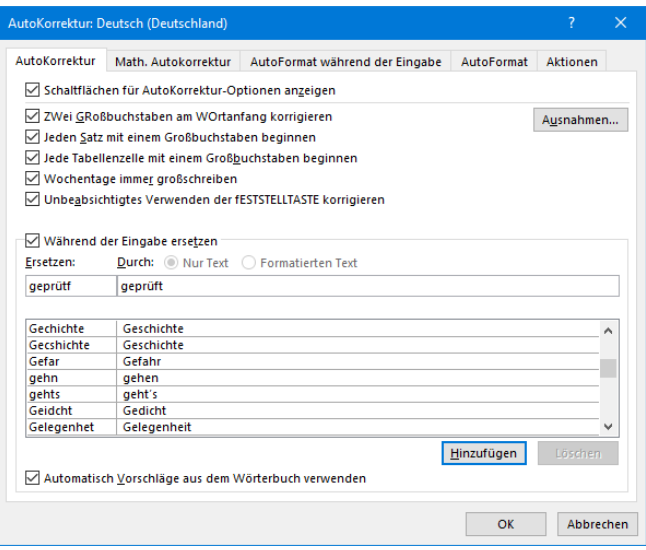

Dialogfeld AutoKorrektur

## **3.3 Abschnitte**

<span id="page-4-0"></span>Abschnitte sind vergleichbar mit Registern in einem Ordner und dienen der Untergliederung des Notizbuchs. In OneNote werden sie durch Registerlaschen dargestellt. Wie bereits erwähnt, enthält ein neues Notizbuch nur *einen* Abschnitt, im Bild rechts ist es der Abschnitt mit dem Namen **Neuer Abschnitt 1**.

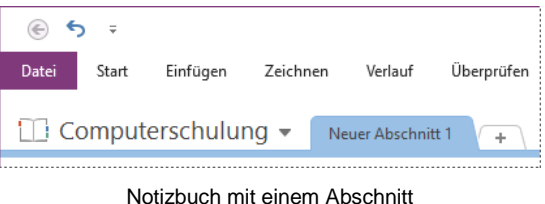

## **Abschnitt zufügen**

Um Ihr digitales Notizbuch zu gliedern und somit Ihre Notizen übersichtlich zu ordnen, können Sie es um weitere Abschnitte ergänzen. Klicken Sie dazu rechts neben der Registerlasche (Tab) auf das Plus-Symbol  $+$ :

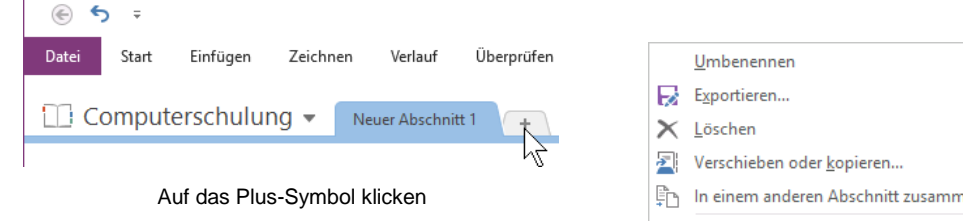

Oder Sie öffnen durch *Rechtsklick* auf die bestehende Registerlasche das Kontextmenü und wählen den Befehl **Neuer Abschnitt**. Es wird ein weiterer Abschnitt eingefügt, dessen Name automatisch von OneNote vergeben wird, in unserem Fall **Neuer Abschnitt 2**. Der Abschnittsname ist markiert und kann direkt überschrieben werden.

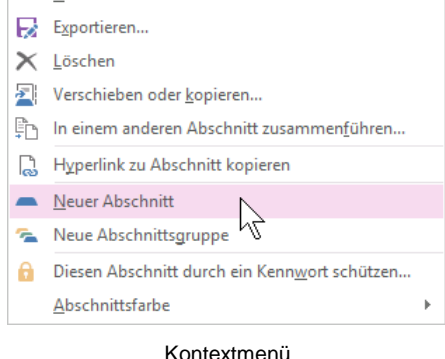

In unserem Beispiel soll dieser zweite Abschnitt **Ansprechpartner** heißen.

#### **Abschnitt umbenennen**

Unser Notizbuch hat nun zwei Abschnitte: **Neuer Abschnitt 1** und **Ansprechpartner**. **Neuer Abschnitt 1** ist allerdings wenig aussagekräftig, weswegen wir Ihn nun nachträglich umbenennen. Da uns dieser Abschnitt zum Üben dienen soll, nennen wir Ihn **Übungen**:

Doppelklicken Sie auf die entsprechende Registerlasche oder öffnen Sie durch Rechtsklick das Kontextmenü des Tabs, und wählen Sie den Befehl **Umbenennen**. Der Abschnittsname ist nun markiert und kann überschrieben werden.

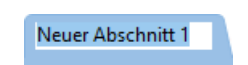

Markierter Abschnittsname

#### **Abschnitte neu anordnen**

Neue Abschnitte werden immer rechts von den bestehenden Abschnitten eingefügt, so dass die Reihenfolge nicht immer Ihren Wünschen entsprechen wird. OneNote bietet Ihnen deshalb die Möglichkeit, die Abschnitte durch Verschieben immer wieder neu anzuordnen.

*Innerhalb* eines Notizbuchs können Sie die Registerlaschen ganz einfach bei gedrückter linker Maustaste an eine andere Stelle schieben. Ein Pfeil <sup>v</sup> zeigt Ihnen die Einfügestelle an. Sobald Sie die Maustaste loslassen, wird der Abschnitt an der neuen Stelle platziert.

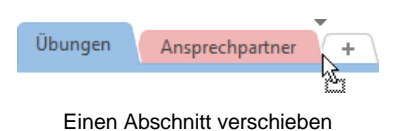

Sie können Abschnitte aber auch in ein *anderes* Notizbuch verschieben:

Öffnen Sie durch *Rechtsklick* auf die Registerlasche des entsprechenden Abschnitts das Kontextmenü, und wählen Sie den Befehl **Verschieben oder kopieren**. Im nachfolgenden Dialogfenster wählen Sie das Ziel durch Mausklick aus (im Bild **Mein Notizbuch**) und klicken auf die Schaltfläche [Verschieben] (oder [Kopieren], wenn Sie den Abschnitt zusätzlich in dem anderen Notizbuch speichern möchten).

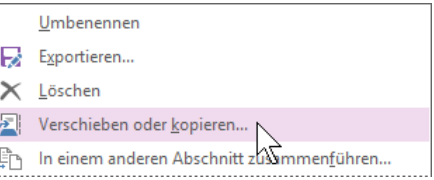

Verschieben oder kopieren (Ausschnitt)

<span id="page-5-0"></span>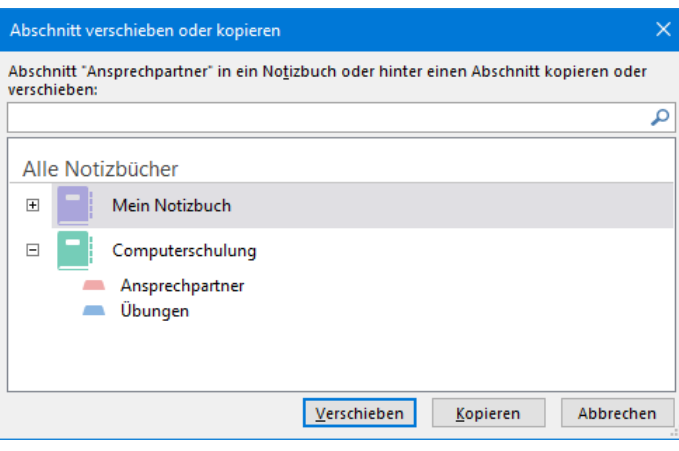

Ziel auswählen

#### **Ihre Aufgabe**

Verschieben Sie den Abschnitt wieder in das ursprüngliche Notizbuch **Computerschulung** und erstellen Sie dort noch drei weitere Abschnitte: **Geschäftsreise Dresden**, **Geschäftsreise Berlin**  und **Geschäftsreise München**.

#### **Abschnitt löschen**

Möchten Sie einen Abschnitt löschen, öffnen Sie dessen Kontextmenü durch *Rechtsklick* auf die Registerlasche und wählen den Befehl **Löschen**. Bestätigen Sie die folgende Meldung mit [\_Ja\_].

<span id="page-5-1"></span>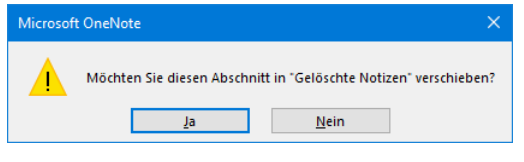

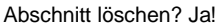

Haben Sie einen Abschnitt versehentlich gelöscht? Kein Problem – zumindest wenn das Löschen nicht mehr als 60 Tage zurückliegt, und Sie den Papierkorb nicht zwischenzeitlich geleert haben!

1. Wählen Sie im Kontextmenü des *Notizbuchs* (Rechtsklick auf den Notizbuchnamen) den Befehl **Notizbuch**-**Papierkorb**:

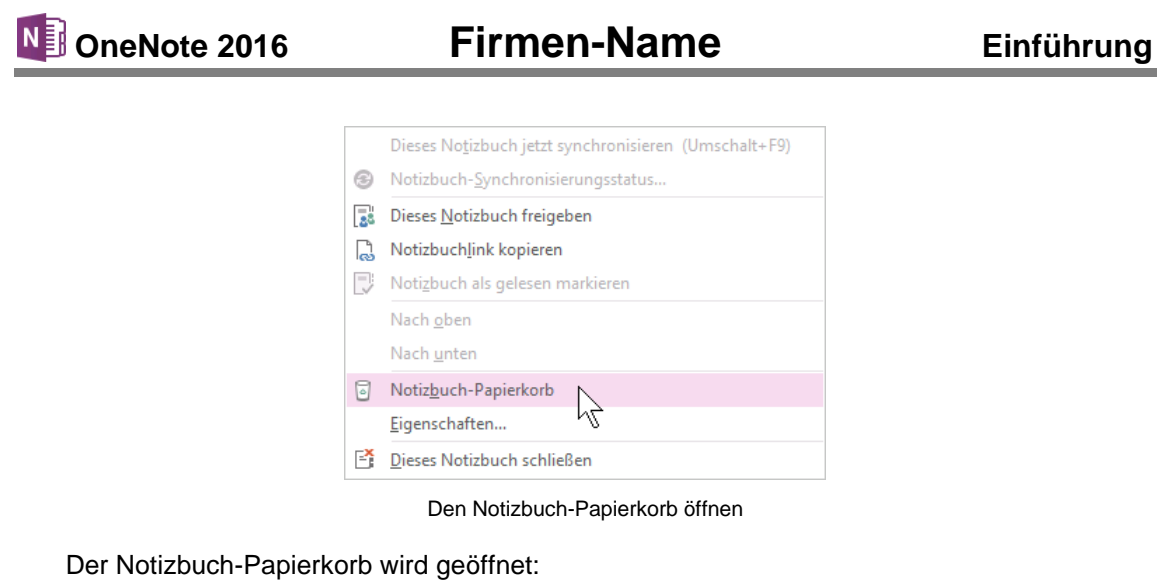

| Datei | Start | Einfügen                               | Zeichnen | Verlauf          | Überprüfen | Ansicht         |  |
|-------|-------|----------------------------------------|----------|------------------|------------|-----------------|--|
|       |       | Computerschulung<br>OneNote_RecycleBin |          | Gelöschte Seiten |            | Ansprechpartner |  |

Der Notizbuch-Papierkorb

- 2. Öffnen Sie im Papierkorb das Kontextmenü des wiederherzustellenden Abschnitts (im Beispiel **Ansprechpartner**), und wählen Sie den Befehl **Verschieben oder kopieren**.
- 3. Wählen Sie im nachfolgenden Dialogfeld das Ziel (im Beispiel **Computerschulung**), und klicken Sie auf die Schaltfläche [Verschieben] oder [Kopieren].

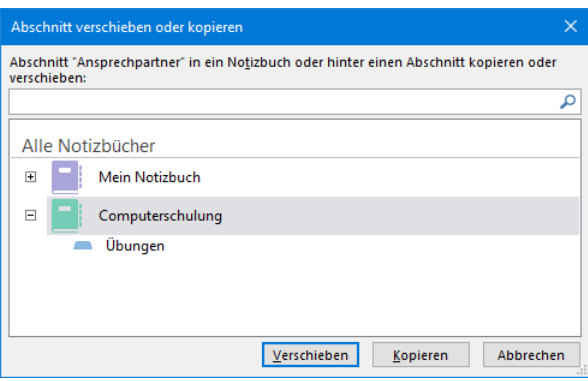

Gelöschten Abschnitt ins ursprüngliche Notizbuch verschieben

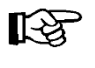

Vom Papierkorb wechseln Sie über den Pfeil blinks von den Registerlaschen zur nächsthöheren Ebene (Notizbuch) oder über den Pfeil v zum Notizbuch, das Sie im Untermenü auswählen.

#### **Abschnittsgruppen erstellen**

Hat Ihr Notizbuch sehr viele Abschnitte, geht die Übersichtlichkeit schnell verloren. Abhilfe können so genannte Abschnittgruppen schaffen, in denen Sie mehrere Abschnitte zusammenfassen können:

- 1. Klicken Sie mit der rechten Maustaste auf eine Abschnittsregisterlasche, und wählen Sie im Kontextmenü den Befehl **Neue Abschnittsgruppe**.
- 2. Nun wird rechts von den Registerlaschen die neue Abschnittsgruppe in Form eine Schaltfläche zugefügt, und ihr Name ist markiert. Überschreiben Sie ihn mit **Geschäftsreisen**.

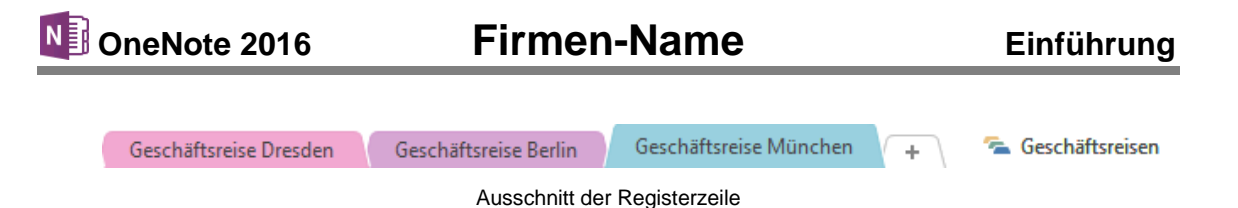

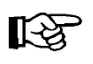

Ein nachträgliches Umbenennen ist über das Kontextmenü, Befehl **Umbenennen** jederzeit möglich.

3. Nun können die gewünschten Abschnitte per Drag & Drop in die Abschnittsgruppe gezogen werden, in unserem Beispiel also **Geschäftsreise Dresden**, **Geschäftsreise Berlin** und **Geschäftsreise München**:

Klicken Sie auf die erste zu verschiebende Registerlasche, ziehen Sie sie bei gedrückter linker Maustaste auf die Abschnittsgruppe **Geschäftsreisen**, und lassen Sie die Maustaste sofort los.

4. Verfahren Sie mit dem zweiten und dritten Abschnitt wie in Schritt 3 beschrieben. Wenn Sie beim Verschieben etwas auf der Abschnittgruppe verharren, wird diese geöffnet und Sie können selbst bestimmen, an welcher Stelle der Abschnitt eingefügt werden soll (siehe Kapitel **Abschnitte neu anordnen**).

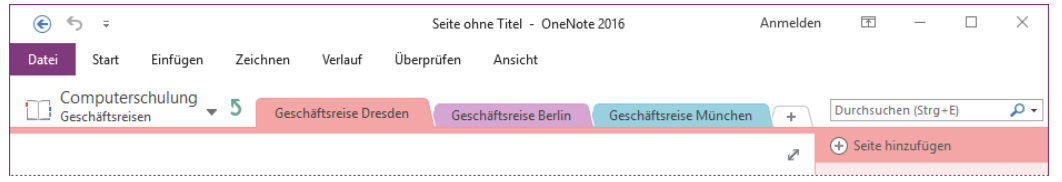

Die geöffnete Abschnittsgruppe Geschäftsreisen (Ausschnitt)

5. Vom Notizbuch aus öffnen Sie die Abschnittgruppe durch Klick auf die entsprechende Schaltfläche rechts von den Abschnittsregistern.

> Wie beim Papierkorb wechseln Sie auch innerhalb einer Abschnittsgruppe über den Pfeil 5 zur nächsthöheren Ebene (Notizbuch) oder über den Pfeil v zum Notizbuch, das Sie im Untermenü auswählen.

#### **Abschnittsgruppe löschen**

Möchten Sie die Abschnittgruppe *inklusive* der darin enthaltenen Abschnitte löschen, klicken Sie im Notizbuch mit der rechten Maustaste auf die Schaltfläche der Gruppe und wählen den Kontextmenü-Befehl **Löschen**.

Sollen die Abschnitte dagegen erhalten bleiben, müssen Sie sie vorher wie auf Seite [20](#page-5-0) beschrieben aus der Abschnittsgruppe verschieben. Abschnittsgruppe löschen abschnittsgruppe löschen abschnittsgruppe löschen abschnittsgruppe löschen abschnittsgruppe löschen abschnittsgruppe löschen abschnittsgruppe löschen abschnittsgruppe löschen ab

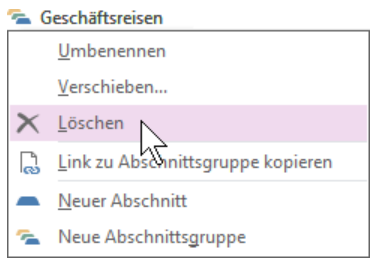

Geschäftsreisen

Ihr Notizbuch sollte nicht aus zu vielen Abschnitten und Abschnittsgruppen bestehen, damit Sie nicht die Übersicht verlieren. Überlegen Sie sich daher, ob die Nutzung mehrerer Notizbücher nicht sinnvoller ist.

## **Übung**

‼स्क्र

LE SP

Löschen Sie die Abschnittsgruppe **Geschäftsreisen** unter Beibehaltung des Abschnitts **Geschäftsreise Berlin**:

1. Öffnen Sie die Abschnittgruppe durch Klick (linke Maustaste) auf die Schaltfläche **Geschäftsreisen** rechts von den Abschnittsregistern.

- 2. Klicken Sie mir der *rechten* Maustaste auf die Registerlasche **Geschäftsreise Berlin**, und wählen Sie im Kontextmenü den Befehl **Verschieben oder kopieren**.
- 3. Wählen Sie im Dialogfenster **Abschnitt verschieben oder kopieren** das Notizbuch **Computerschulung** durch Mausklick aus, und klicken Sie auf die Schaltfläche [Verschieben].
- 4. Klicken Sie nun mit der *rechten* Maustaste auf die Schaltfläche Geschäftsreisen und wählen Sie im Kontextmenü den Befehl **Löschen**.

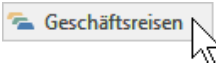

5. Bestätigen Sie das nachfolgende Dialogfeld mit  $\boxed{\overline{\text{Ja}}}$ .

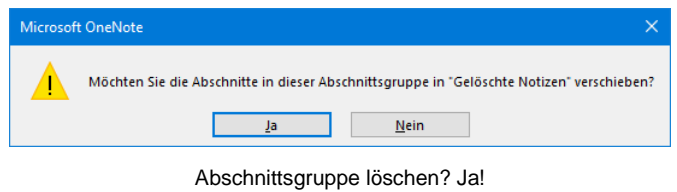

## **3.4 Seiten**

<span id="page-8-0"></span>Unser Notizbuch besteht mittlerweile zwar aus mehreren Abschnitten, aber jeder Abschnitt hat nach wie vor nur eine Seite. Doch wie bei einem Notizbuch aus Papier, kann es notwendig sein, mehrere Seiten zur Verfügung zu haben.

#### **Seiten hinzufügen**

Um dem aktuellen Abschnitt eine Seite zuzufügen,

- klicken Sie in der Seitenleiste am rechten Fensterrand auf **Seite hinzufügen**.
- Oder Sie zeigen entweder zwischen zwei Seiten oder in den oberen/unteren Bereich des Seitentitels (hier: **Seite ohne Titel**) und klicken dann auf das erscheinende Symbol  $\ket{+}$ . Seite zufügen

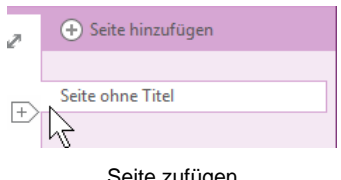

Bei neuen Seiten wird unterhalb des Titels immer das Datum und die Uhrzeit angezeigt, wann die Seite erstellt wurde. Wie Sie diese Zeitangabe abändern oder löschen, erläutern wir auf Seite 83.

#### **Ihre Aufgabe**

Fügen Sie dem Abschnitt **Geschäftsreise Berlin** insgesamt vier Seiten zu, so dass sich eine Gesamtzahl von fünf ergibt.

#### **Seiten umbenennen**

In OneNote entspricht der Seitenname dem Titel (= Überschrift) links im Notizenbereich. Da neue Seiten noch keinen Titel haben, tragen Sie den Namen **Seite ohne Titel**. Um den Namen zu ändern, öffnen Sie in der Seitenleiste das Kontextmenü der entsprechenden Seite und wählen den Befehl **Umbenennen**. Der Titel wird markiert und kann überschrieben werden.

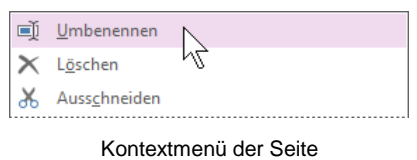

(Ausschnitt)

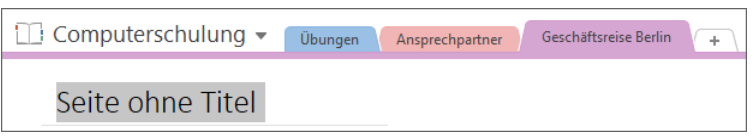

Der Titel kann überschrieben werden

Oder Sie geben den Titel und damit den Seitennamen direkt im Notizenbereich ein bzw. ändern ihn ab. In unserem Beispiel soll die erste Seite des Abschnitts **Geschäftsreise Berlin** den Namen **An- und Abreise** erhalten, die zweite den Namen **Kulturprogramm**, die dritte **Unterkunft**, die vierte **Sehenswürdigkeiten** und die fünfte **Veranstaltungen**.

#### **Seiten verschieben**

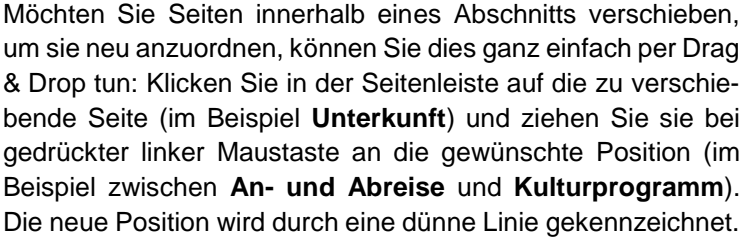

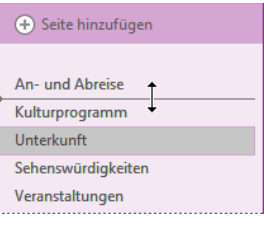

Seite verschieben

Soll die Seite dagegen in einen anderen Abschnitt desselben oder eines anderen Notizbuchs verschoben werden, klicken Sie in der Seitenleiste mit der rechten Maustaste auf die entsprechende Seite und wählen im Kontextmenü den Befehl **Verschieben oder kopieren**. Im nachfolgenden Dialogfeld wählen Sie den Zielabschnitt aus und klicken auf [Verschieben]. Beim Verschieben in ein anderes Notizbuch, müssen dessen Abschnitte unter Umständen noch durch Klick auf das Symbol  $H$  angezeigt werden.

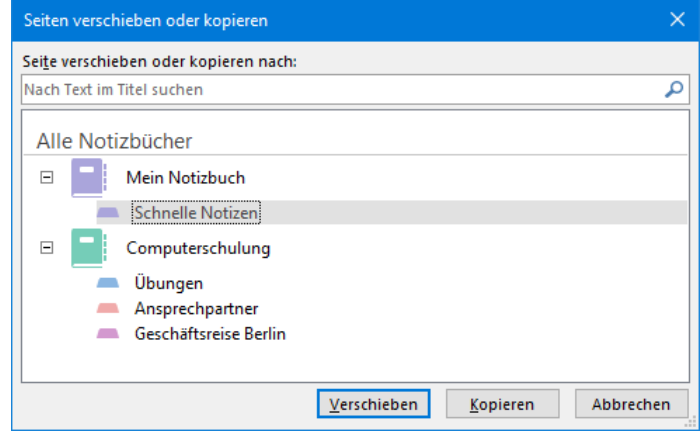

<span id="page-9-0"></span>Seite verschieben

Klicken Sie für unser Beispiel auf [Abbrechen]. Haben Sie die Seite bereits verschoben, verschieben Sie sie wieder zurück an ihren ursprünglichen Ort.

## **Seite löschen**

Zum Löschen einer Seite öffnen Sie in der Seitenleiste ihr Kontextmenü und wählen den Befehl **Löschen**. Aber Achtung! Hier werden Sie nicht gefragt, ob Sie die Seite auch wirklich in den Papierkorb verschieben möchten. Sie können die gelöschte(n) Seite(n) aber innerhalb von 60 Tagen wieder aus dem Papierkorb zurückholen, wenn Sie ihn nicht vorher gelöscht haben.

#### **Löschen rückgängig machen**

- 1. Wählen Sie im Kontextmenü des *Notizbuchs* **Notizbuch**-**Papierkorb**.
- 2. Wechseln Sie im Papierkorb zum Register (Abschnitt) **Gelöschte Seiten**.
- 3. Öffnen Sie in der Seitenleiste das Kontextmenü der entsprechenden Seite, und klicken Sie auf den Befehl **Verschieben oder kopieren**.
- 4. Wählen Sie im Dialogfeld **Seiten verschieben und kopieren** den Zielabschnitt aus, und klicken Sie auf die Schaltfläche Verschieben.

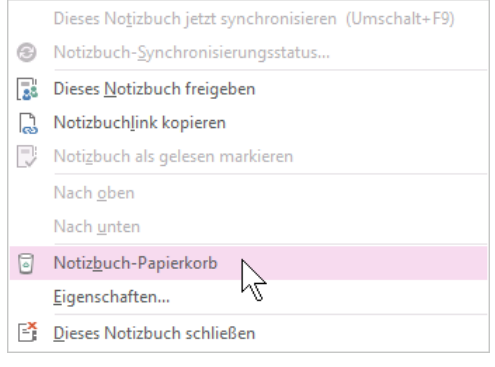

Notizbuch-Kontextmenü

Vom Papierkorb wechseln Sie über den Pfeil blinks von den Registerlaschen zur nächst-‼स्क्र höheren Ebene (Notizbuch) oder über den Pfeil v zum Notizbuch, das Sie im Untermenü auswählen.

#### **Unterseiten erstellen**

OneNote bietet Ihnen die Möglichkeit, Ihre Notizen mit Hilfe von Unterseiten und Unter-Unterseiten noch weiter zu gliedern und übersichtlich zu halten. In unserem Beispiel sollen die Seiten **Sehenswürdigkeiten** und **Veranstaltungen** als Unterseiten der Seite **Kulturprogramm** verwendet werden.

Markieren Sie die beiden Seiten bei gedrückter [Strg]-Taste in der Seitenleiste durch Mausklick. Öffnen Sie nun entweder das Kontextmenü durch Klick mit der rechten Maustaste, und wählen Sie den Befehl **Als Unterseite verwenden**, oder schieben Sie die Seiten bei gedrückter linker Maustaste etwas nach rechts.

Über die Pfeile  $\wedge$  bzw.  $\vee$  können die Unterseiten ein- und ausgeblendet werden. Die Pfeile erscheinen, wenn man in der Seitenleiste auf den Seitentitel zeigt: Als Unterseiten verwenden auf den Seitentitel zeigt: Als Unterseiten verwenden

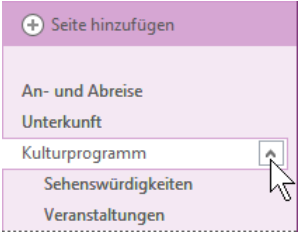

**+** Seite hinzufügen An- und Abreise Unterkunft Kulturprogramm Sehenswürdigkeiten Veranstaltungen

Unterseiten ein- und ausblenden

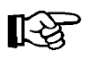

Würden Sie die Seite noch weiter nach rechts schieben oder bei der Unterseite erneut den Kontextmenü-Befehl **Als Unterseite verwenden** wählen, entstünde eine Unter-Unterseite.

#### **Übung**

1. Benennen Sie die bestehende Seite des Abschnitts **Übungen** in **Inhalte einfügen** um.

- 2. Fügen Sie der Seite **Inhalte einfügen** folgende Unterseiten zu:
	- Webseiteninhalt
	- Bildschirmausschnitt
	- Bilder
	- Audio/Video
	- Zeichnungen/Formen
	- Dateien. Die Seiten des Abschnitts Übungen

#### **Lösungsweg**

- 1. Wechseln Sie im Notizbuch **Computerschulung** durch Klick auf die gleichnamige Registerlasche zum Abschnitt **Übungen**.
- 2. Geben Sie den Titel und damit den Seitennamen **Inhalte einfügen** direkt im Notizenbereich in den dafür vorgesehenen Bereich ein:

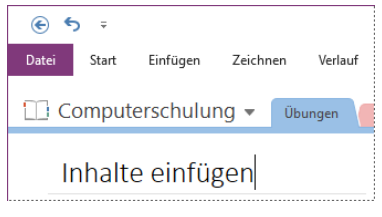

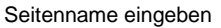

- 3. Klicken Sie in der Seitenleiste am rechten Fensterrand auf **Seite hinzufügen**.
- 4. Geben Sie den Titel **Webseiteninhalt** im Notizenbereich in den dafür vorgesehenen Bereich ein.
- 5. Führen Sie die Schritte 3 und 4 für die restlichen einzufügenden Unterseiten durch.
- 6. Markieren Sie die Seiten **Webseiteninhalt**, **Bildschirmausschnitt**, **Bilder**, **Audio/Video**, **Zeichnungen/Formen** und **Dateien** durch Mausklick bei gleichzeitig gedrückter (Strg)- Taste.
- 7. Klicken Sie mit der rechten Maustaste auf die markierten Seiten, um das Kontextmenü zu öffnen, und wählen Sie den Befehl **Als Unterseite verwenden**.

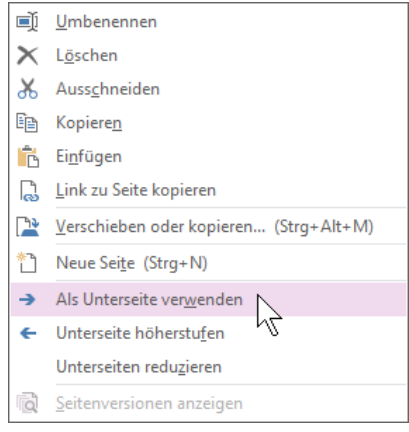

Als Unterseite verwenden

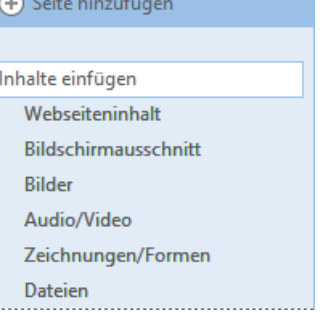

(+) Seite hinzufügen

## **3.5 Notizbuch löschen**

Das Löschen von OneNote-Inhalten, die Sie nicht mehr benötigen, wird auf den Seiten [20,](#page-5-1) [24](#page-9-0) und 54 beschrieben. Von diesen Möglichkeiten sollten Sie Gebrauch machen, um Ihr Notizbuch übersichtlich zu halten. Falls Sie aber ein ganzes Notizbuch nicht mehr benötigen, können Sie dieses über den Datei-Explorer auch komplett löschen.

Zunächst beenden Sie das Programm **OneNote**, z.B. mit der Tastenkombination (Alt)+(F4). Nun öffnen Sie im Datei-Explorer (Klick auf das Symbol **in** in der Taskleiste) den Ordner OneNote-**Notizbücher**. Dies ist ein Unterorder vom Ordner **Dokumente**. Klicken Sie mit der rechten Maustaste auf das Notizbuch, das Sie löschen möchten, und wählen Sie im Kontextmenü den Befehl **Löschen**.

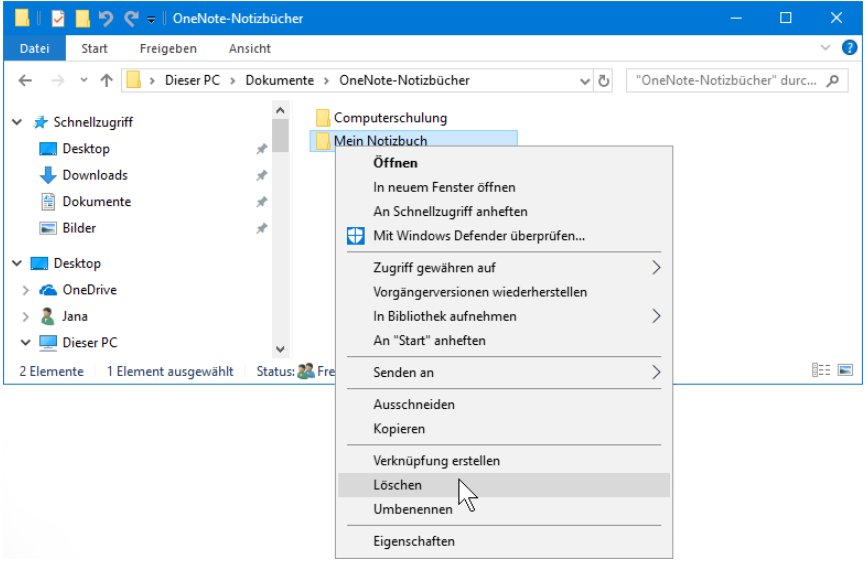

Notizbuch im Datei-Explorer löschen

Haben Sie das Notizbuch an einem anderen Ort gespeichert, wissen aber nicht mehr wo, lässt sich dies ganz einfach herausfinden: Öffnen Sie das Notizbuch in One-Note, klicken Sie mit der rechten Maustaste auf den Notizbuchnamen, und wählen Sie im Kontextmenü den Befehl **Eigenschaften**. Im Dialogfeld **Notizbucheigenschaften** können Sie nun den Speicherort ablesen:

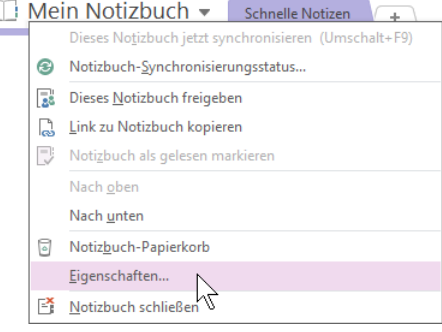

Notizbucheigenschaften öffnen

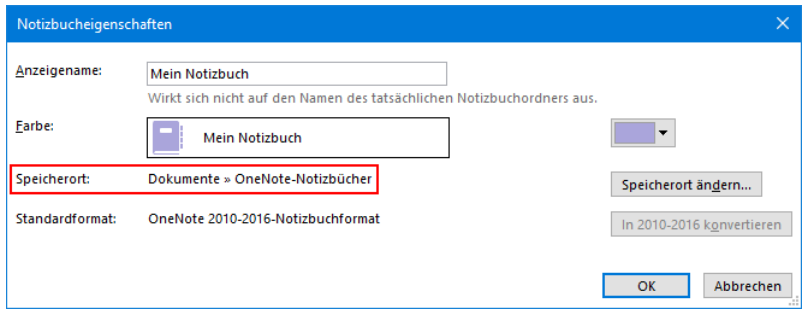

Den Speicherort ablesen

## **Inhaltsverzeichnis**

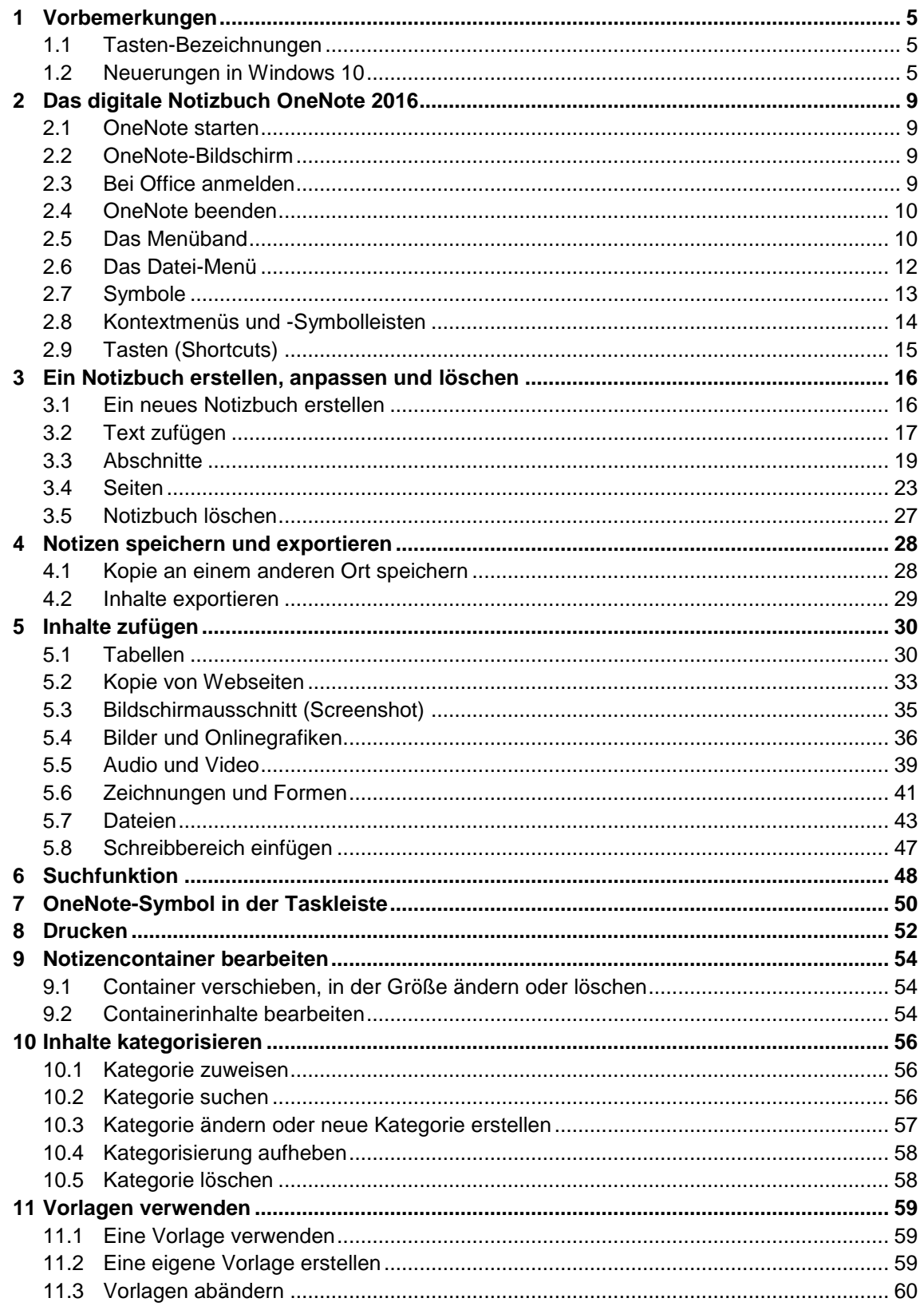

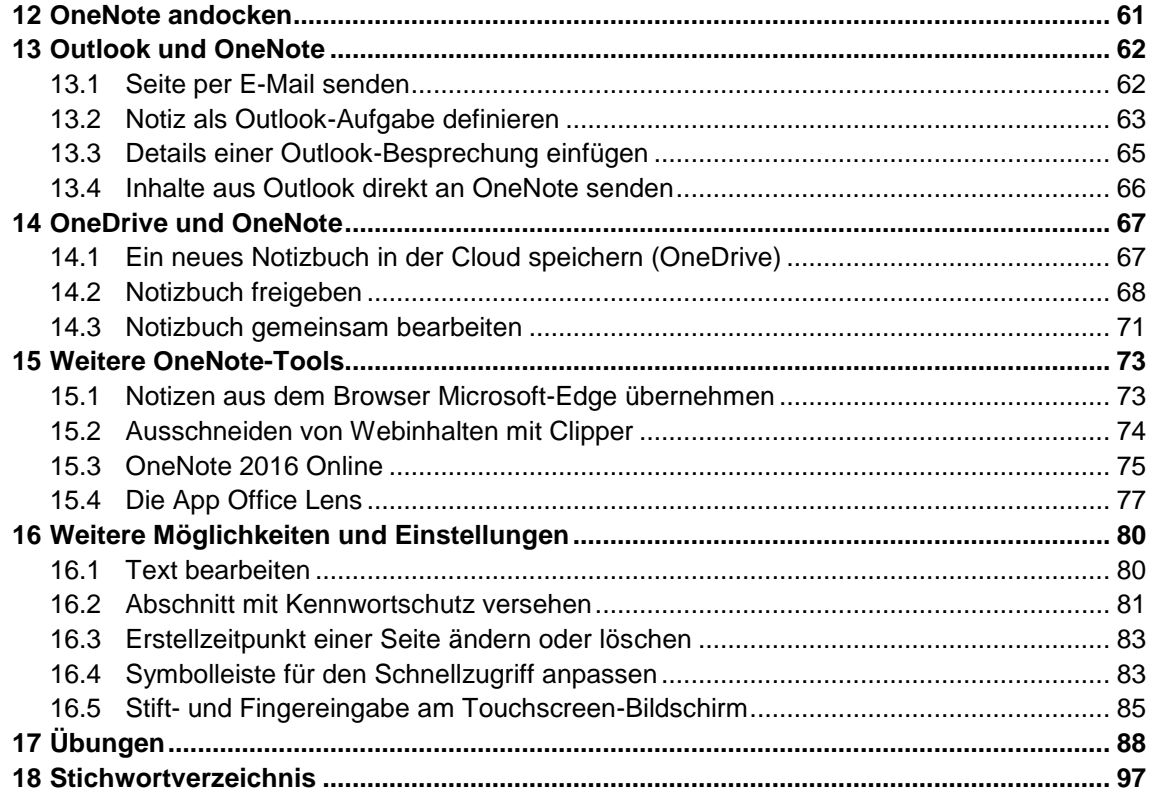